#### Leitfaden zur Erstellung barrierefreier Dokumente in Word.

Dieses Dokument wurde in Microsoft Word für Mac © 2019 erstellt. Älteren Versionen, sowie Versionen für MS WORD weichen in Details ab, sie enthalten jedoch alle Funktionen die für die Erstellung eines barrierefreien Dokuments notwendig sind. Die aktuelle Word-Version enthält Tools wie ,Laut vorlesen', ,Barrierefreiheit überprüfen' sowie der Funktion implizite Vorschläge zur ,Schritte zur Behebung'.

Unterlage für den Workshop - Erstellen eines barrierefreien Textdokuments in WORD.

Patrizia Wiesner-Ledermann, A…kademie der bildenden Künste,

Universitätsbibliothek, 2022

E-Mail: p.wiesner@akbild.ac.at

Fotos: Patrizia Wiesner-Ledermann

"Welche Potentiale der Schrift im einzelnen aktiviert werden, das hängt allerdings nicht allein vom technischen Medium Schrift, sondern von kulturellen Optionen ab und den jeweiligen Institutionen, die den Schrift-Gebrauch in einer Gesellschaft organisieren und kontrollieren." 1

#### **Einleitung**

**.** 

Lesen ist eine der ältesten und wichtigsten Kulturtechniken und Zugang zu Literatur grundlegend für gesellschaftliche und kulturelle Inklusion. Dem (Menschen-)Recht auf Bildung<sup>2</sup> ist der Zugang zu Schrift und Text implizit, ist doch Bildung ohne der Möglichkeit Schrift und Text zu erfassen denkbar unmöglich. Da blinde und sehbeeinträchtigte Menschen ,Schwarzschrift' –von blinden Personen gerne auch als ,Normalschrift'<sup>3</sup> , also die (Druck-) Schrift, bezeichnet– nicht lesen können, muss Schrift für diese Personengruppe taktil und/oder akustisch zugänglich gemacht werden.

Die ersten Blindenschriften entstanden Ende des 18. Jahrhunderts, meist aus humanistischen Bestrebungen einzelner Personen.<sup>4</sup> Zuvor waren blinde Menschen darauf angewiesen, dass man ihnen vorlas, oder hatten –wie in den meisten Fällen– überhaupt keinen Zugang zu Literatur. In diese Zeit fallen auch die Gründungen erster Blindeninstitute und Blindenschulen in Europa, wie etwa die weltweit erste Blindenschule, das *Institut National des Jeunes Aveugles* in Paris (1784) durch Valentin Haüy oder die erste Blindenschule im deutschsprachigen Raum in Wien durch Johann Wilhelm Klein (1804), das BBI. Beide Schulen exisitieren noch heute.

Die uns heute bekannteste Blindenschrift entwickelte Louis Braille 1825 noch als Schüler am INJV. Die sogenannte Brailleschrift (kurz *Braille* genannt) hat sich als Standardschrift und weltweit einheitliche Blindeschrift etabliert. Braille begegnet uns

Historisches Wörterbuch der Philosophie, Basel: Schwabe Verlag. DOI: 10.24894/HWPh.5420 <sup>2</sup> Artikel 26 der Allgemeine Erklärung der Menschenrechte beschreibt das Recht jedes Menschen auf Bildung und auf Schulbesuch.

<sup>1</sup> Aleida Assmann/Jan Assmann/Norbert W. Bolz (1992): «Schrift», in: J. Ritter/K. Gründer (Hg.):

<sup>3</sup> Vgl. Birgit Adam, Das Buch der Blindenschrift, Matrix-Verlag, Wiesbaden: 2020, S.12

<sup>4</sup> [Link führt zu: zeitliche Entwicklung der Blindenschriften, Zeittafel](http://fakoo.de/zeittafel.html) auf fakoo.de/zeittafel.html

**.** 

im Alltag auf Verpackungen von Medizinprodukten oder im öffentlichen Raum an Informationsschildern, Handläufen und anderen Leitsystemen.

Die Statistik Austria hat im Jahr 2007 im Auftrag des Sozialministeriums erhoben, dass in Österreich 3,9 Prozent der Bevölkerung, also rund 318.000 Menschen dauerhaft sehbeeinträchtigt sind.<sup>5</sup>

In Europa und den USA sind jedoch nur ca. 10-15% aller Personen mit einer dauerhaften starken Sehbeeinträchtigung in der Lage Braille zu lesen.<sup>6</sup> Dies ist dem Umstand geschuldet, dass der Großteil der Betroffenen erst im Laufe ihres Lebens das Sehvermögen verlieren und die Brailleschrift auf Grund ihrer Komplexität im Erwachsenenalter nur mehr schwer zu erlernen ist.

Durch die Entwicklung von Bildschirmlesegeräten, E-Books und Hörbüchern wurde der Zugang zu Text für Menschen ohne Braillekenntnisse zwar erheblich erleichtert, dennoch können Technologien die rein auf das Hörverständnis abzielen eine Alphabetisierung, wie sie durch das Erlernen durch Braille erreicht wird, nicht ersetzen.<sup>7</sup>

Zudem ist nur ein sehr geringer Teil der weltweit publizierten Bücher für blinde und sehbeeinträchtigte Personen zugänglich.<sup>8</sup> Das betrifft nicht nur Print-Publikationen, auch elektronisch publizierte Werke sind zu einem großen Anteil nicht barrierefrei verfügbar.

<sup>5</sup> [Presseaussendung der APA am 11.10.2018 zum Welttag des Sehens](https://www.ots.at/presseaussendung/OTS_20181011_OTS0002/blindheit-sehbehinderung-80-prozent-waeren-vermeidbar) (Seite zuletzt aufgerufen am 6.5.2022)<https://www.blindenverband.at/de/information/augengesundheit/97/Statistische-Daten> (Seite zuletzt aufgerufen am 11.5.2021)

<sup>6</sup> In den USA sind es laut eines Reports der National Federarion of the Blind aus dem Jahr 2009 sogar weniger als 10% der blinden Menschen, die Braille lesen können bzw. Kinder, die Braille lernen. [Vgl.](https://nfb.org/images/nfb/documents/pdf/braille_literacy_report_web.pdf)  Link: The Braille Literacy Crisis in America - [A Report of the Nation by the National Federation of the](https://nfb.org/images/nfb/documents/pdf/braille_literacy_report_web.pdf)  [Blind, 2009](https://nfb.org/images/nfb/documents/pdf/braille_literacy_report_web.pdf)

<sup>7</sup> Vgl. WBU statement for World Braille Day – 4 January 2021: [Link führt zum Statement der World](https://worldblindunion.org/blog/news/wbu-statement-for-world-braille-day-4-january-2021/)  [Blind Union auf der Website worldblindunion.org](https://worldblindunion.org/blog/news/wbu-statement-for-world-braille-day-4-january-2021/) (Seite zuletzt aufgerufen am 6.5.2022)

<sup>&</sup>lt;sup>8</sup> "Each year, of the millions of books published worldwide, only between 1 and 7 percent (see World Blind Union (WBU) press release, June 2013) are made available to the 285 million persons in the world who are blind, visually impaired and print disabled, 90 per cent of whom live in low-income settings in developing countries." Aus: MAIN PROVISIONS AND BENEFITS OF THE MARRAKESH TREATY (2013) abgerufen auf der Webseite der WIPO [Marrakesh Treaty to Facilitate Access to](https://www.wipo.int/treaties/en/ip/marrakesh/)  [Published Works for Persons Who Are Blind, Visually Impaired or Otherwise Print Disabled](https://www.wipo.int/treaties/en/ip/marrakesh/)  <https://www.wipo.int/treaties/en/ip/marrakesh/>

An vielen österreichischen Universitäten bzw. Universitätsbibliotheken gibt es für Studierende/Bibliotheksbenutzer\_innen ein Service, dass die Bücher und Texte scannt und für die barrierefreie Nutzung am Computer aufbereitet.<sup>9</sup>

Idealerweise werden Texte, Präsentationen und andere Unterlagen barrierefrei/barrierearm erstellt – eine nachträgliche Bearbeitung ist wesentlich aufwändiger und fehleranfälliger.

Bild: Elektronische Braillezeile, die in Kombination mit einem Screenreader (,Jaws') verwendet wird.

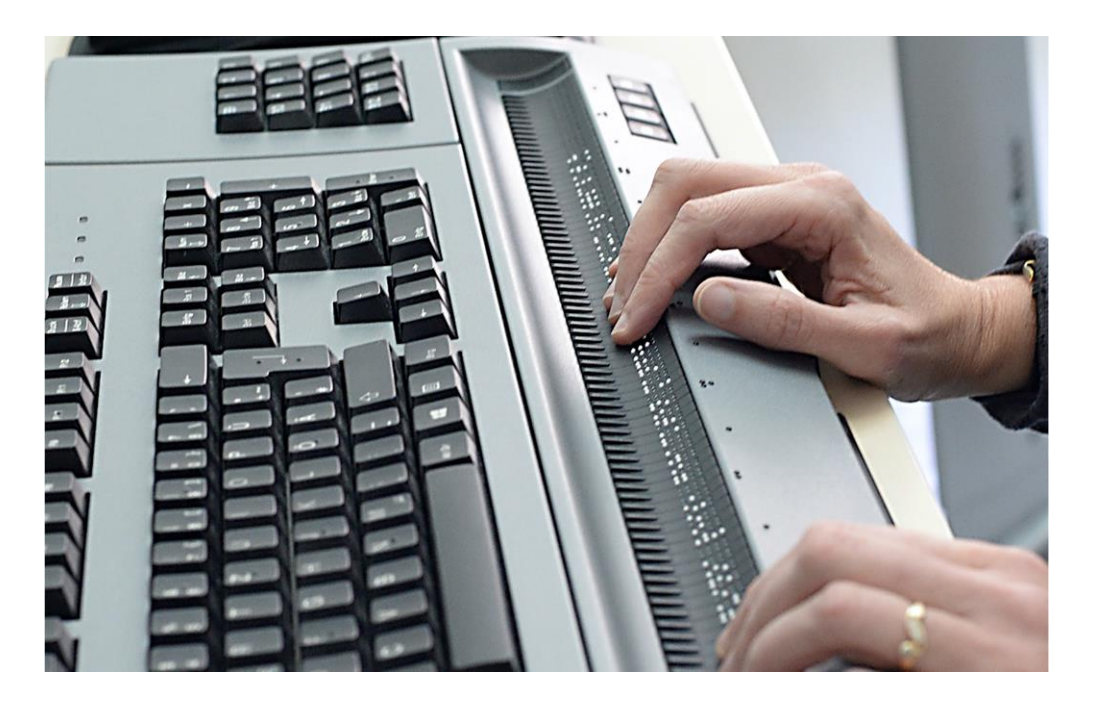

Blinde und sehbeeinträchtigte Personen lesen digitale Texte mit Hilfe von technologischen Hilfsmitteln (assistierenden Technologien) wie etwa in einer Kombination von einem Screenreader und einer elektronischen Braillezeile (Computerbraille/Eurobraille), digitalen Sprachausgabe und anderen Hilfsmitteln wie z.B. einer Lupe zur Vergrößerung des Textes am Bildschirm.

• Beispiel Screenreader: [Hörbeispiel: Vorlesen eines barrierefreien Dokuments](https://www.youtube.com/watch?v=kcQeCw_IcqM)  [mit Screenreader auf Youtube](https://www.youtube.com/watch?v=kcQeCw_IcqM)

**<sup>.</sup>** <sup>9</sup> Eine Liste der Services findet sich auf der Webseite von Uniability: [Der Link führt zu den Standorten](https://www.uniability.org/standorte/)  [auf der Webseite https://www.uniability.org/standorte/](https://www.uniability.org/standorte/)

• [Demonstration am JAWS screen reader. Der Link führt zu einem Youtube-](https://www.youtube.com/watch?v=pQO4S1t2uiA)[Video](https://www.youtube.com/watch?v=pQO4S1t2uiA)

# Leitfaden zur Erstellung barrierfreier Dokumente in **WORD**

Ziel der barrierefreien Textverarbeitung ist, dass blinde Personen mit der Tastatur im Text navigieren können (da sie die Maus nicht verwenden können) und ihnen keine Informationen vorenthalten werden. Das Dokument muss daher logisch strukturiert sein und alle Zeichen müssen für den Computer als Text codiert vorliegen.

#### 1. Voreinstellungen

- $\P$ • Formatierungszeichen einblenden. Grund: Absätze dürfen nicht mit der Enter-Taste gesetzt werden, da vorgelesen werden was den Lesefluss erheblich stört. **!** Bitte auch keine Abstände mit der Leertaste generieren, da bei vielen Screenreadern jeder einzelne Punkt vorgelesen wird.  $\rightarrow$  leer leer leer leer leer
- Reiter ,Überprüfen' einblenden:
	- $\rightarrow$  Barrierefreiheit überprüfen
	- → Laut vorlesen
- Falls ein bereits vorhandener Text in ein barrierefreies Dokument umgearbeitet wird, empfehle ich alle vorhandenen Formatierungen vorab zu löschen.

Beispielsweise enthalten gescannte und durch ein OCR-Programm in ein Word-Dokument umgewandelte Texte oft automatisch generierte Formatierungen.

 $\rightarrow$  Mit Strg+A den gesamten Text auswählen und den Radiergummi anwenden.

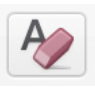

- Dokumentstruktur einblenden: Ansicht → Navigationsbereicht → Dokumentstruktur. Grund: Die logische Struktur des Dokuments überprüfen.
- Die korrekte Sprachauszeichnung wählen. Grund: Der Screenreader passt die Betonung der Begriffe der jeweiligen Sprache an. Die Sprachauszeichnung sollte bei Texten in unterschiedlichen Sprachen geändert werden. Eine falsch eingestellte Sprache macht den Text schwer verständlich oder sogar unverständlich. Einzelne Begriffe können eventuell vernachlässigt werden.<sup>10</sup> Meist ist in Word die Funktion ,Sprache automatisch erkennen' aktiviert. Bitte trotzdem überprüfen!

#### Überprüfen → Sprache

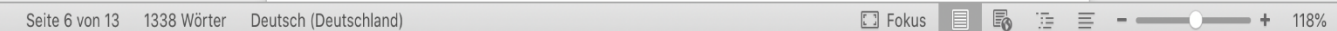

… oder in der Statusleiste ändern.

#### Bsp.:

**.** 

"What you see is what you see." (Englisch)

"What you see is what you see." (Deutsch)

Mit dem Voiceover am Mac oder Screenreader für den PC (https://nvda.bhvd.de/) selber testen:

<sup>&</sup>lt;sup>10</sup> Hier scheiden sich die Geister. Blinde Lesende berichten, dass sie der Sprachenwechsel innerhalb eines Textes irritiert, da der Lesefluss gestört wird.

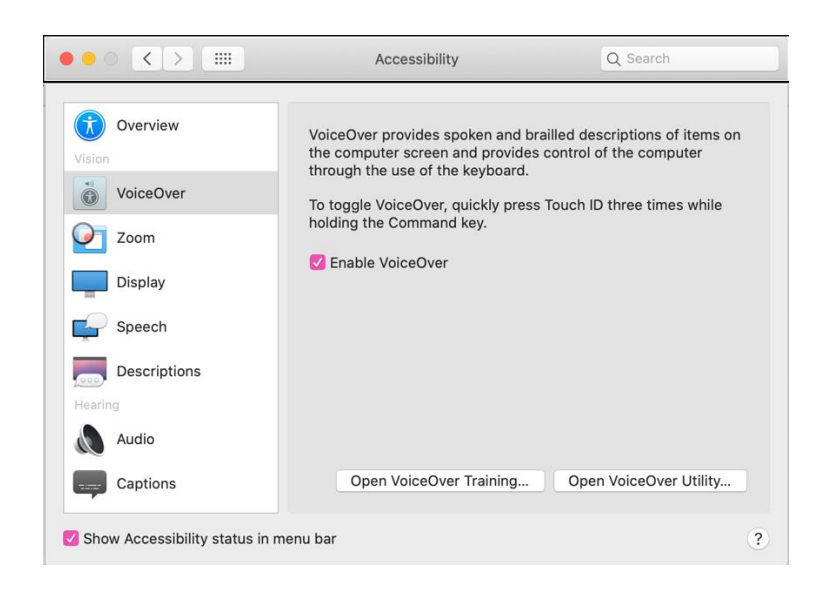

#### 2. Dokumenteneigenschaften eintragen

MS: Datei → Informationen

Mac: Datei  $\rightarrow$  Eigenschaften

Zumindest den Titel und die Autor\_in eintragen. Das ermöglicht die Orientierung bei der Suche nach Dateien am Computer.

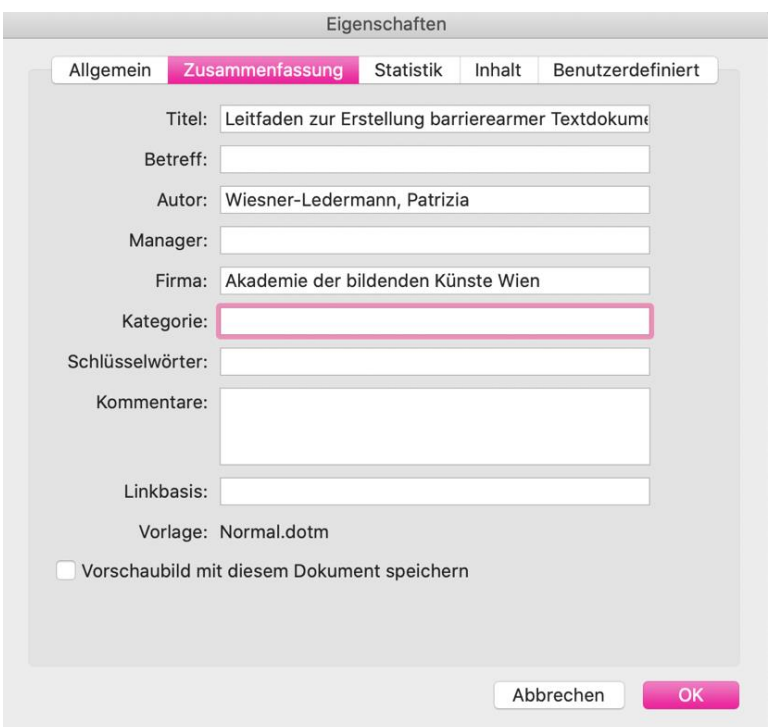

#### 3. Text- und Schrifteinstellungen

Diese Einstellungen sind vor allem für sehbeeinträchtigte Personen relevant.

- Zeilenabstand auf 1,5 stellen.
- Text auf ,linksbündigen Flattersatz' formatieren. (Bietet zusätzliche Orientierung.)
- Vorzugsweise eine serifenlose Schrift wählen. **Tipp:** Eine vom Braille Institute of America besonders auf Lesbarkeit hin optimierte Schrift kann auf der Webseite gratis heruntergeladen und verwendet werden: Atkinson Hyperlegible Font: [Durch Klicken gelangen Sie](https://brailleinstitute.org/freefont)  [auf die Webseite des BIoA](https://brailleinstitute.org/freefont)

Nicht jede Schrift ist für jede Sehbeeinträchtigung ideal. Die Webseite des ,Crip Magazine' ist Beispielsweise in einer Schrift gesetzt, die besonders für Menschen mit Dyslexie geeignet ist: [Durch Klicken auf den Link gelangen Sie](http://cripmagazine.evaegermann.com/impressum/)  [auf die Impressum der Webseite des Cripmagazine](http://cripmagazine.evaegermann.com/impressum/)  [cripmagazine.avaegermann.com/impressum](http://cripmagazine.evaegermann.com/impressum/)

- Schriftgröße auf mindestens 12 Punkt einstellen.
- Bei der Schriftfarbe im Text sollte besonders auf den Kontrast geachtet werden.
- Auf dieser Seite werden barrierefreie Kontrast- und Farbenzugänglichkeit erklärt und man es wird eine online Contrast Checker angeboten. [Der Link führt zur Website Web Accessibility In Mind](https://webaim.org/articles/contrast/) Musterbeispiel:

[Durch Klicken auf den Link kommen sie zur Webseite der Hilfsgemeinschaft](https://www.hilfsgemeinschaft.at/)  [der Blinden und Sehschwachen Österreichs](https://www.hilfsgemeinschaft.at/)

#### 4. Umbrüche, Absätze und Abstände

Für die Layoutierung von Seiten mittels Abständen und für Seiten- und Abschnittsumbrüche bitte die dafür vorgesehenen Funktionen aus WORD verwenden.

#### 4.1. Nächste Seite oder Abschnittswechsel

Um eine nächste Seite/Abschnitt zu beginnen, sind die folgenden Funktionen zu verwenden:

• Layout  $\rightarrow$  Umbrüche  $\rightarrow$  Abschnitts-/Seitenumbruch  $\rightarrow$ 

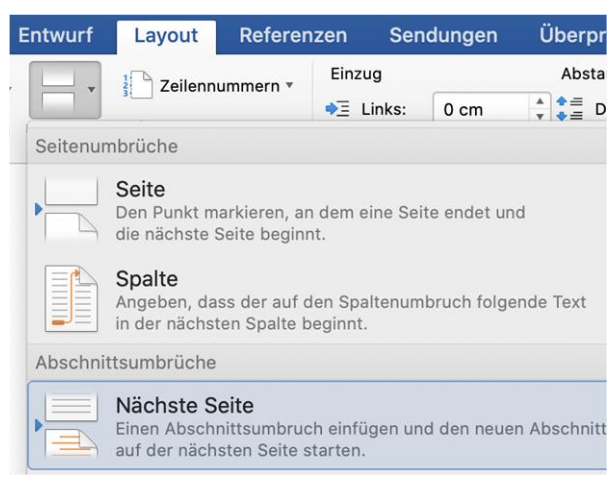

(Tipp: Den Abschnittsumbruch verwenden, um im Dokument eine Fußnotenzählung neu zu beginnen.)

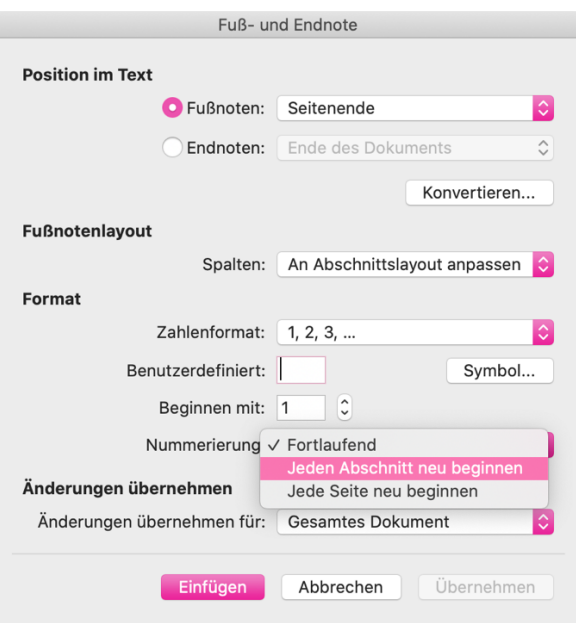

#### 4.2. Abstand im Text

! Auch hier gilt wieder besonders darauf zu achten, dass die Abstände nicht mit der Enter- oder Leertaste generiert werden.

Abstände zwischen Absätzen innerhalb des Textes entweder ,händisch' mit der Funktion → ,Zeilen- und Absatzabstand' eintragen. →

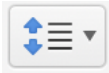

… oder indem man die Einstellungen der Standard-Formatvorlage bearbeitet (falls man diese für einzelen Textabschnitte verwendet). →

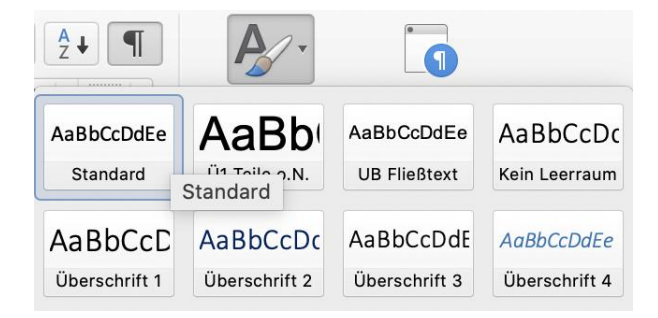

Durch Rechtsklick (Control+Click) auf die Formatvorlage klicken → ,Ändern …'

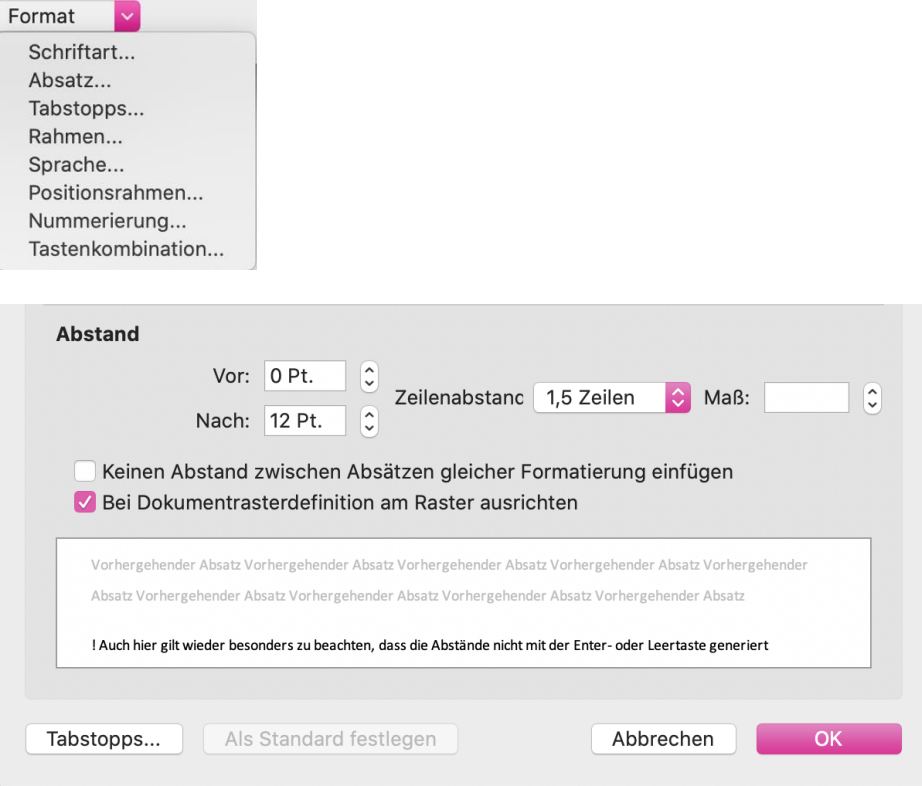

#### 5. Formatvorlagen

Formatvorlagen dienen dazu, dem Dokument eine sinnvolle Struktur zu geben oder die Dokumentenstruktur eines bereits vorhandenen Textes zu reproduzieren.

Die Gliederung ist notwendig, damit Nutzer\_innen von Screenreadern im Dokument navigieren, und sich so einen Überblick über den Inhalt verschaffen können. Aus den Formatvorlagen für Überschriften kann am Ende der Bearbeitung ein Inhaltsverzeichnis erstellt werden.

• Die Formatvorlage ,Titel' sollte auf den Texttitel/Buchtitel angewandt werden (sie wird im Inhaltsverzeichnis nicht angezeigt).

Den einzelnen Kapiteln/Überschriften die vorgefertigten Überschriftenformatvorlagen in logisch hierarchischer Form zuweisen.

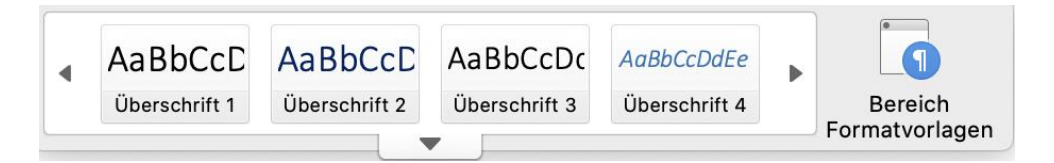

#### Bsp.:

Drittes Kapitel: Die Arbeit

Vorbemerkung

§11 "Die Arbeit unseres Körpers und das Werk unserer Hände"

 $\rightarrow$  Den ensprechenden Abschnitt markieren und auf die Formatvorlage klicken.

→ Durch Rechtsklick (Control+Click) kann die Formatvorlage bearbeitet werden (Schriftart, Schriftgröße, Farbe, Abstände etc.)

Die logische Struktur des Dokuments in der Dokumentenstruktur des Nagivationsbereichs unter ,Ansicht' kontrollieren.

Bsp.: Überschrift farbig hervorgehoben/hinterlegt werden, kann zum Beispiel die Formatvorlage entsprechend gestaltet werden:

• Formatvorlage .Hervorheben' rechts anklicken → ,Ändern …'

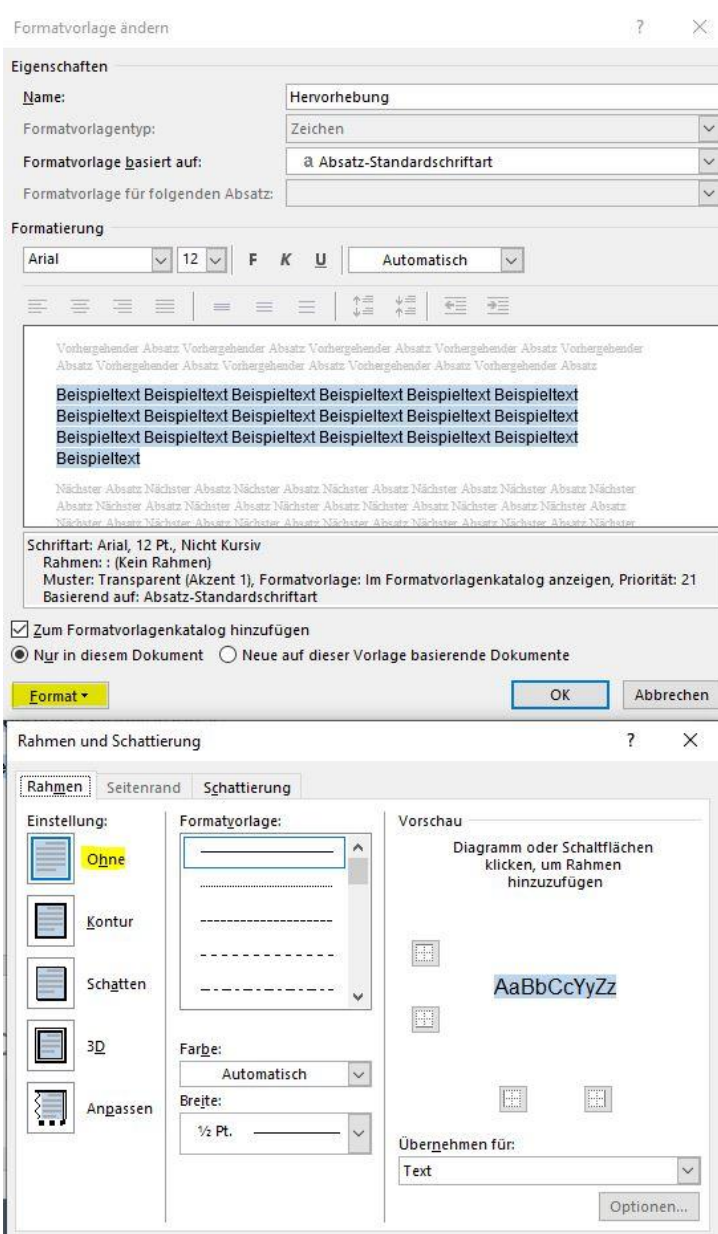

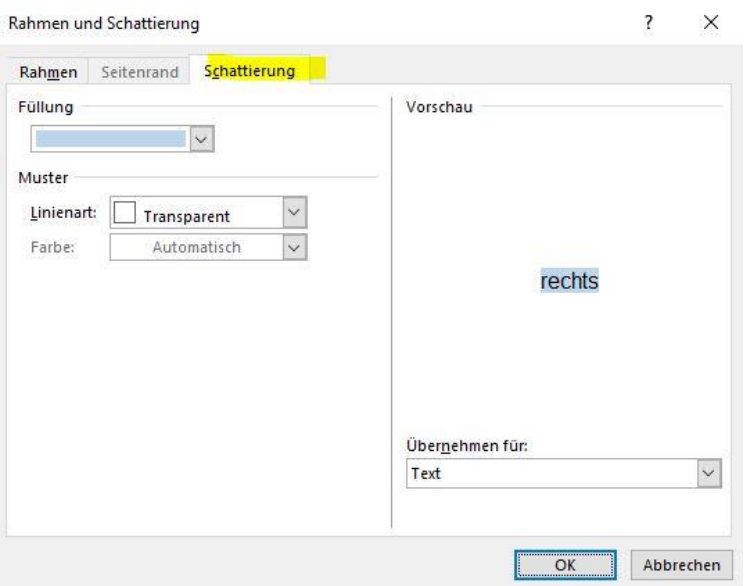

Tipp! Falsch zugewiesene Formatvorlagen können durch das Klicken auf die Formatvorlagen ,Kein Leerraum' oder ,Standard' gelöscht bzw. rückgängig gemacht werden.

#### 6. Bildbeschreibung /Alternativtext

Kein Dokument wird eine Barrierefreiheitsprüfung bestehen, wenn die im Text vorhandenen Bilder, Graphiken und Diagramme nicht mit einem Alternativtext versehen sind.

,Bildbeschreibung' ist eine umfassende Erklärung eines visuellen Eindrucks/einer Bildwahrnehmung, die einer blinden Person vermittelt werden soll. (z.B. Bilder in Museen oder in anderen Kontexten.) [Link führt zur Webseite](https://bildbeschreibungen.com/)  [bildbeschreibungen.com](https://bildbeschreibungen.com/)

Der Begriff ,Alternativtext' meint eine kurze und prägnante Beschreibung der Inhalte, ohne auf sekundäre (individuell erfahrene) Merkmale eines sichtbaren Objekts einzugehen.

• Alternativtext eintragen:

Rechtsklick auf das Objekt → Alternativtext bearbeiten ...

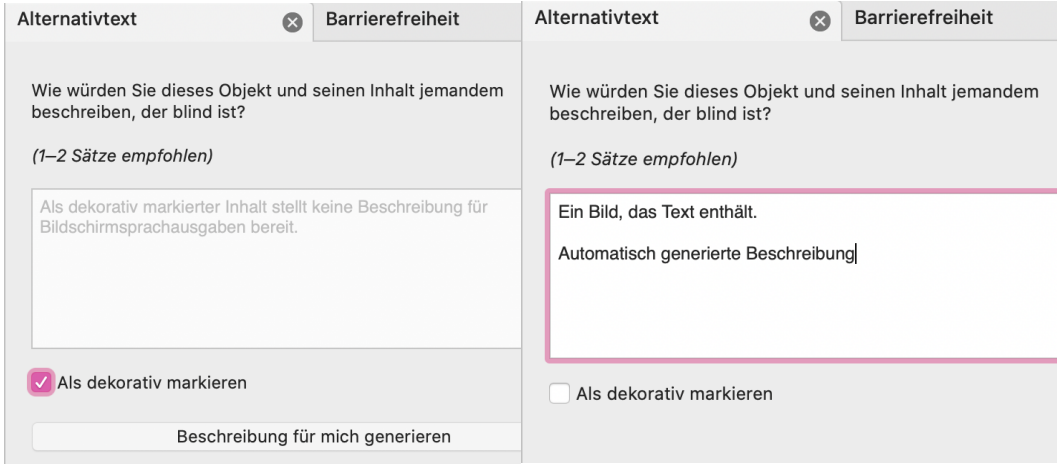

• Positionierung der Bilder:

Bild anklicken → Bildformat → Anordnen → Zeilenumbruch → ,Mit Text in Zeile'

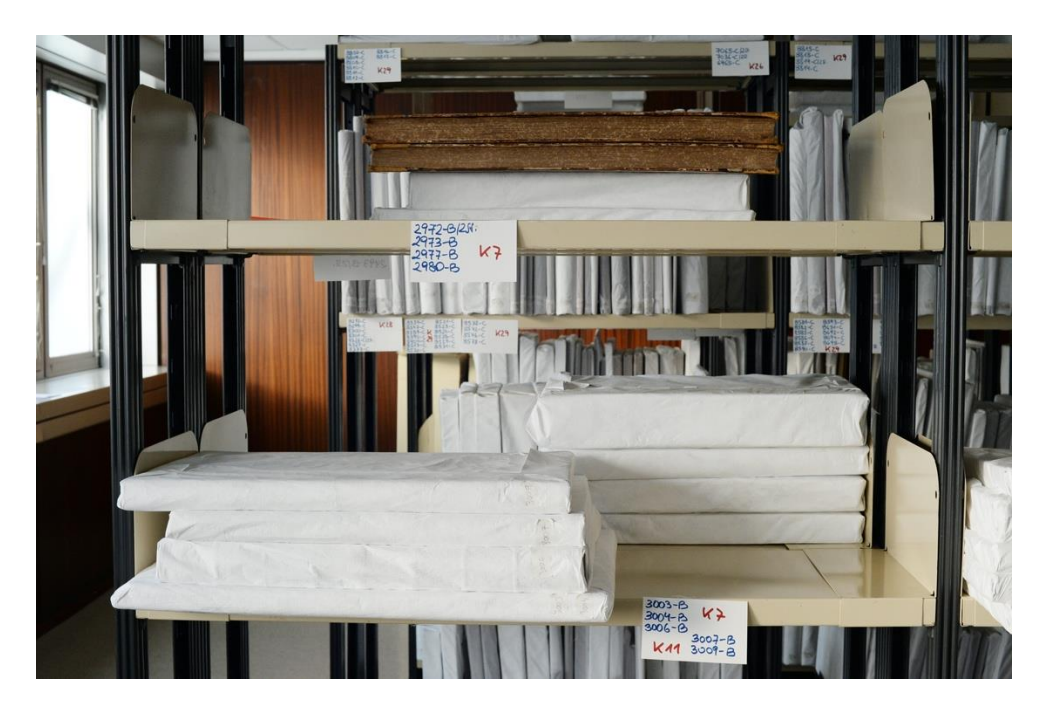

[Durch Klicken auf diesen Link gelangen sie zu einer Anleitung zum Schreiben von](https://www.netz-barrierefrei.de/wordpress/barrierefreies-internet/barrierefreie-redaktion/grafiken-und-bilder/bilder-fuer-blinde-beschreiben/)  [Alternativtexten auf netz-barrierefrei.de](https://www.netz-barrierefrei.de/wordpress/barrierefreies-internet/barrierefreie-redaktion/grafiken-und-bilder/bilder-fuer-blinde-beschreiben/)

Auch auf Social Media bitte die Alt-texte nicht vergessen!

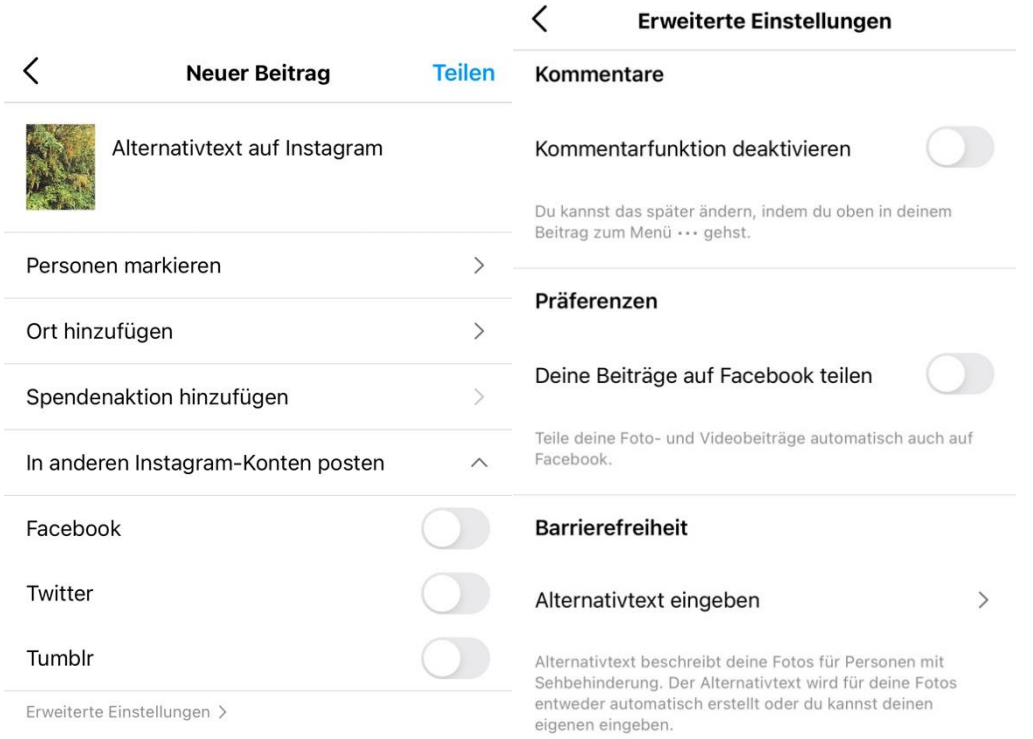

#### [Über diesen Link gelangt man zur Website barrierefreiposten.de](https://barrierefreiposten.de/barrierefreiPosten.html)

#### 7. Tabellen

Die meisten Screenreader sind so eingestellt, dass sie Tabellen zeilenweise vorlesen.

Tabellen mit der Funktion ,Tabelle hinzufügen' erstellen. Einfügen →

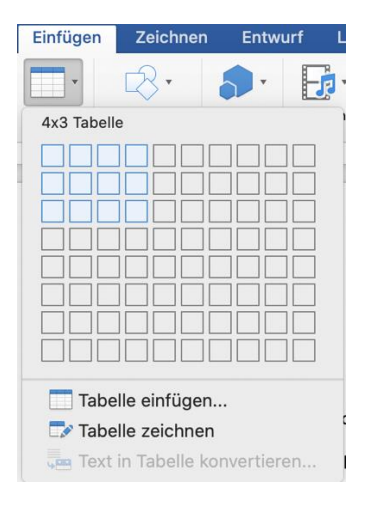

#### *Barrierefrei?*

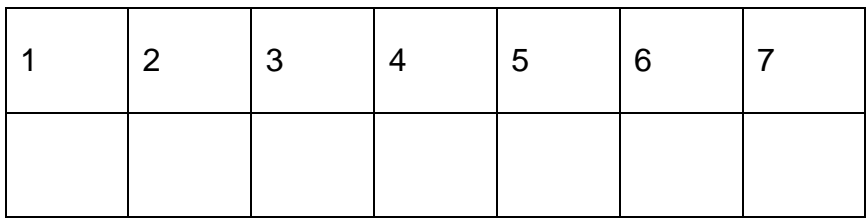

Wichtig! Zusätzlich sollte immer ein Alternativtext eintragen werden, der eine Erklärung enthält, wie die Tabelle zu lesen ist.

Tabellen können auch beschriftet werden, womit die Funktion der Tabelle gleich erkannt wird.

 $\rightarrow$  Tabelle anklicken und mit der Maus über die Tabelle fahren. Es erscheint links oben ein kleines Kästchen mit einem Kreuz. Rechtsklick mit der Maus auf das Kästchen und dann "Tabelleneigenschaften" auswählen. Titel und Beschreibung der Tabelle eintragen.

ACHTUNG! Adobe Acrobat DC hat beim Accessibility Check ein Problem, wenn der Alternativtext über ,Tabelleneigenschaften' eingefügt wird. Wenn das Dokument als

PDF genutzt werden soll, dann empfehle ich, die Beschreibung/den Alternativtext der Tabelle einfach vor oder nach der Tabelle direkt im Text zu verfassen.

Damit die Tabellenüberschrift auch für Screenreader erkennbar sind, müssen diese entsprechend ausgewiesen werden.

Dazu muss für die Spaltenüberschrift die Tabellendateneigenschaft "Überschriften wiederholen" aktiviert sein.

→Markiere die erste Zelle in der Tabellenzeile, dann Shift-Taste drücken + markiere die letzte Tabellenzelle ganz rechts.

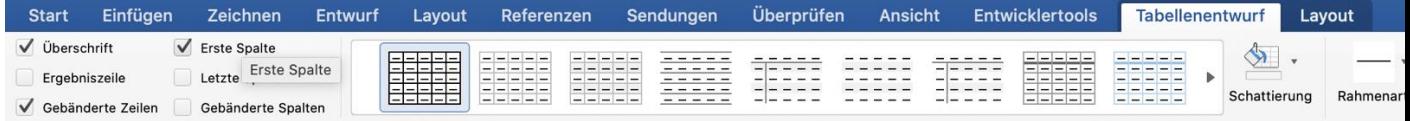

→ Aktiviere mit dem Setzen des Häckchens in Tabellentool "Tabellenentwurf" bzw. "Entwurf" (PC) die

,Überschrift' bzw. ,Kopfzeile' und

,Erste Spalte'

 $\rightarrow$ 

Wechsle in den Bereich "Layout" in den Tabellentools und aktiviere , Überschriften wiederholen'.

#### 8. Links einfügen/beschreiben

Word erkennt in der Regel die Link-Struktur und erstellt automatisch eine Verknüpfung zu einer externen Webseite.

[www.akbild.ac.at](http://www.akbild.ac.at/)

Das Ziel sowie die Funktion des Links sollte eindeutig beschrieben werden.

[Durch das Klicken auf diesen Link gelangen Sie auf die Internetsete der Akademie](http://www.akbild.ac.at/)  [der bildenden Künste Wien www.akbild.ac.at](http://www.akbild.ac.at/)

 $\rightarrow$  Mit Entertaste Link aktivieren. Dann mit Rechtsklick (Control& Klick) das Auswahlfeld aufrufen  $\rightarrow$  , Link bearbeiten'

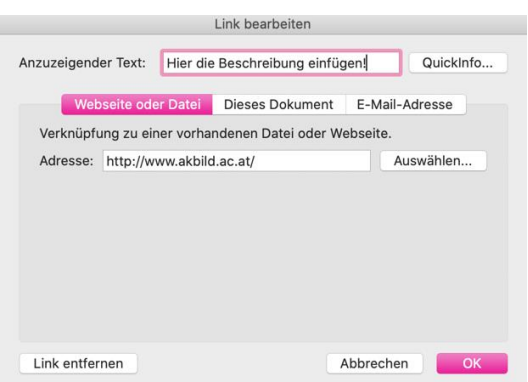

#### 9. Listen

Listen, Nummerierungen und Aufzählungen unter ,Absatz' mit den vorhandenen Tools einfügen.

- 1. Punkt eins
- 2. Punkt zwei
- 3. Punkt drei
	- oder
- ,Automatisches Erstellen von Aufzählungen' verwenden

#### 10. Fußnoten

Immer kontrollieren, ob die Fußnoten auch verlinkt sind. Wenn man mit dem Cursor über die Fußnote fährt, sollte der Text aus der Fußnote in einem Kästchen erscheinen.<sup>11</sup>

#### 11. Inhaltsverzeichnis erstellen

Das Inhaltsverzeichnis bietet eine zuätzliche Orientierung im Text. Die Einzelnen Abschnitte/Überschriften können via Inhaltsverzeichnis angewählt werden.

Den Cursor an der Stelle platzieren, wo das Inhaltsverzeichnis eingefügt werden soll.

**<sup>.</sup>** <sup>11</sup> Diese Fußnote ist verlinkt :)

→ Referenzen → Inhaltsverzeichnis → Benutzerdefiniertes Inhaltsverzeichnis.

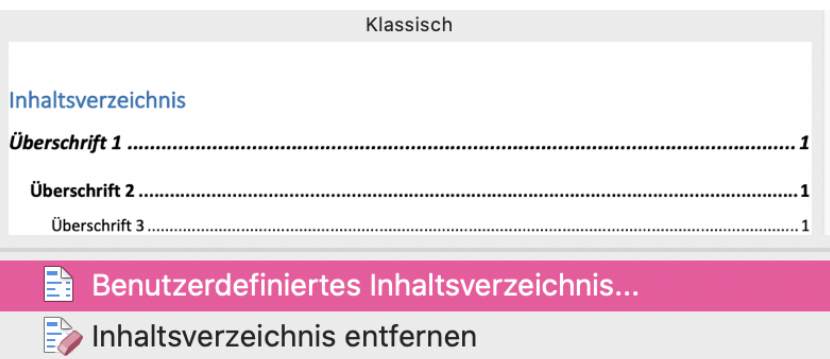

#### → Optionen …

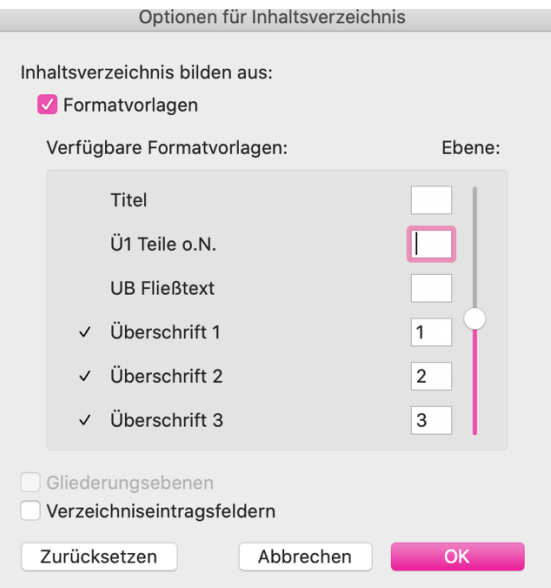

Die verwendeten Überschriften-Ebenen eintragen (und nicht verwendete löschen).

 $OK \rightarrow OK!$ 

#### 12. Speichern eines Dokuments als Vorlage

Das Dokument mit allen Einstellungen/Formatvorlagen für die weitere Verwendung als Vorlage abgespeichert werden. ,Datei' → ,Als Vorlage sichern…'

#### 13. Speichern eines Dokuments als PDF

MS: Datei → ,Speichern unter …'

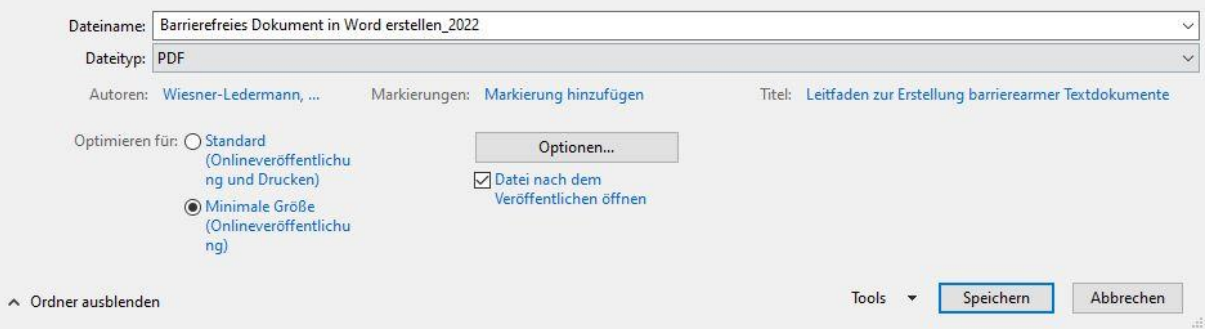

- Dateityp: PDF
- Falls das Dokument nur für die Onlineveröffentlichung vorgesehen ist: Minimale Größe wählen.

• Auf <sub>,</sub>Optionen' klicken! →

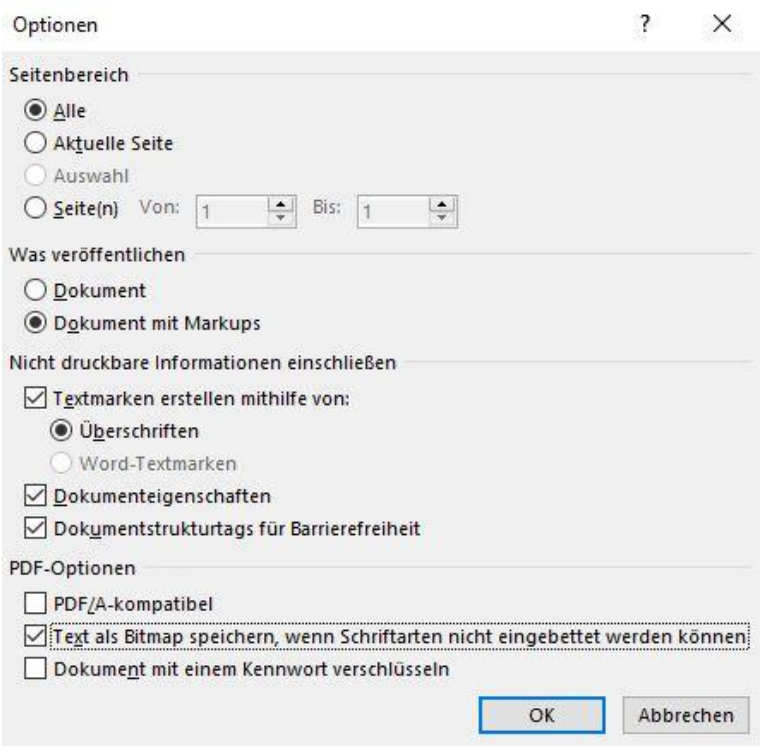

Tipp: Bei den PDF-Optionen PDF/A NICHT auswählen.

(PDF/A dient zu Langzeitarchivierung und reproduziert das Dokument beim Export –zumindest in der Version ,Word 2019 MSO'– nach Adobe Acrobat DC rein visuell und nicht ,nach Unicode und inhaltliche Strukturierung des Dokuments', was die Barrierefreiheit verhindert. [Wikipedia-Artikel zu PDF/A\)](https://de.wikipedia.org/wiki/PDF/A)

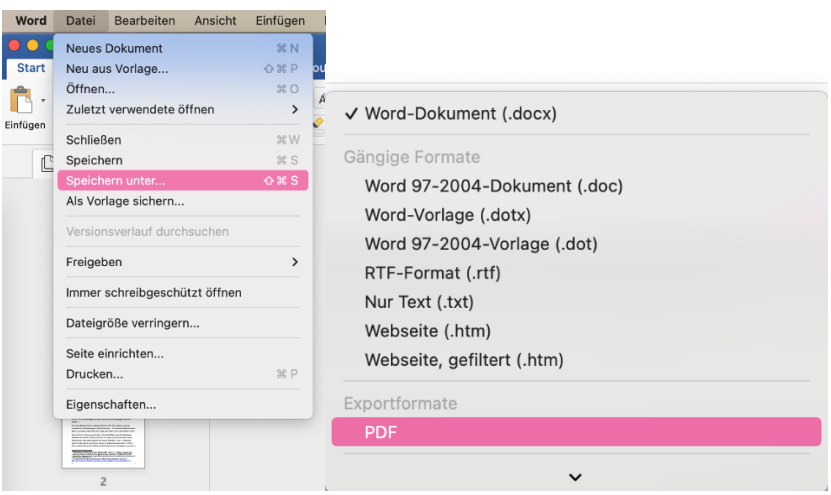

Mac: Datei → ,Speichern unter …'

#### • PDF

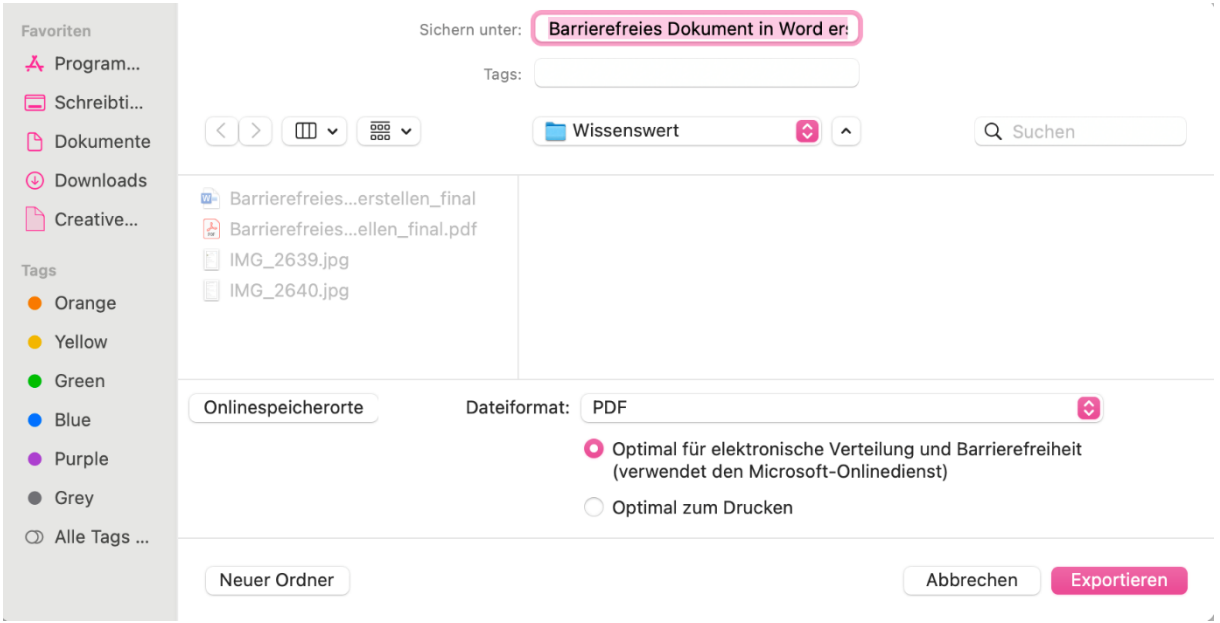

• ,Optimal für elektronische Verteilung und Barrierefreiheit' auswählen.

#### 14. Accessibility Full Check in Acrobat DC

- Dokument in Acrobat öffnen …
- Das Feld mit den zwei Häkchen anklicken …
- Start checking …

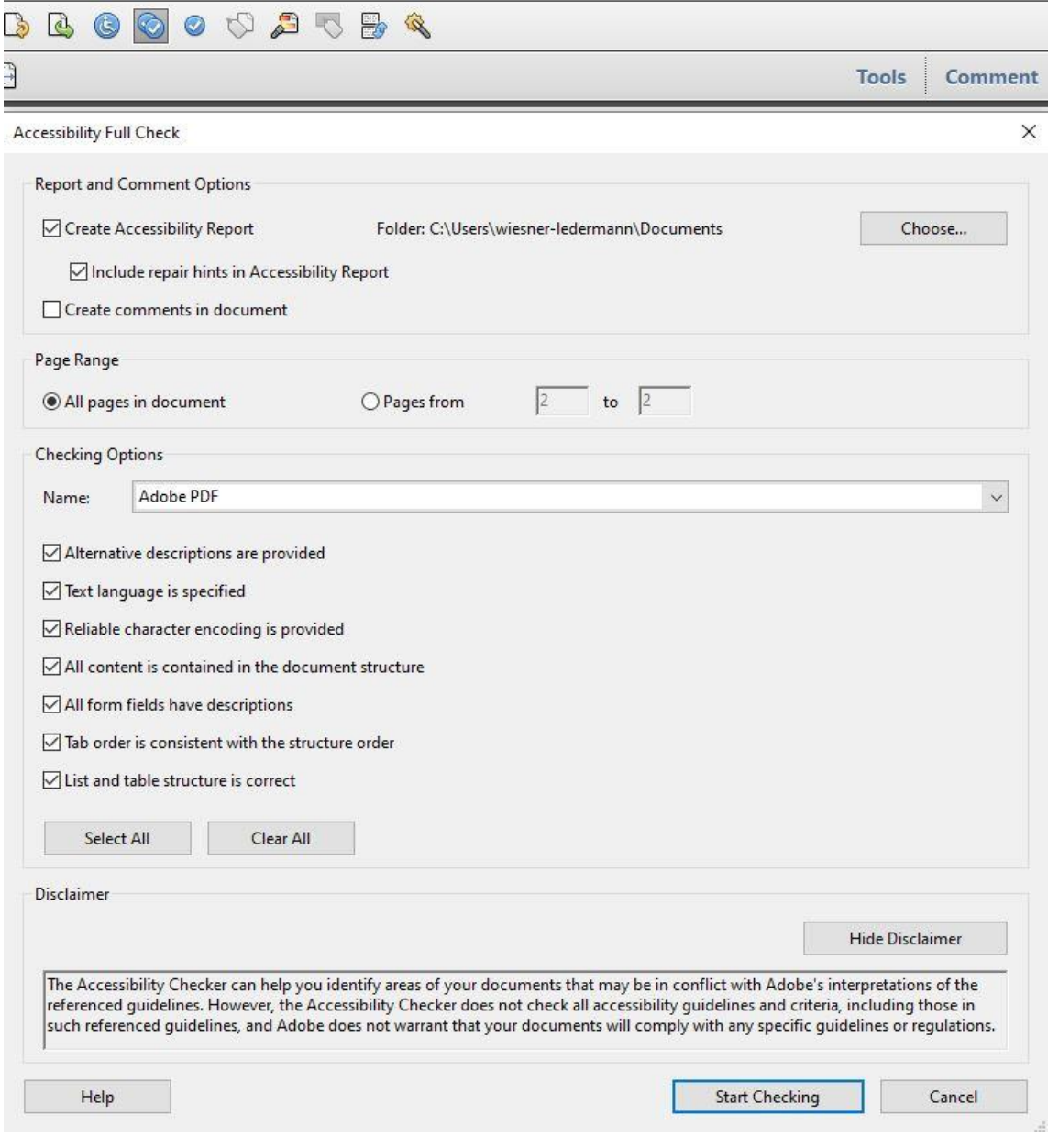

#### Leitfaden zur Erstellung barrierefreier Dokumente in Word.

Dieses Dokument wurde in Microsoft Word für Mac @ 2019 erstellt. Älteren Versionen, sowie Versionen für MS WORD weichen in Details ab, sie enthalten jedoch alle Funktionen die für die Erstellung eines barrierefreien Dokuments notwendig sind. Die aktuelle Word-Version enthält Tools wie "Laut vorlesen", "Barrierefreiheit überprüfen" sowie der Funktion implizite Vorschläge zur "Schritte zur Behebung'.

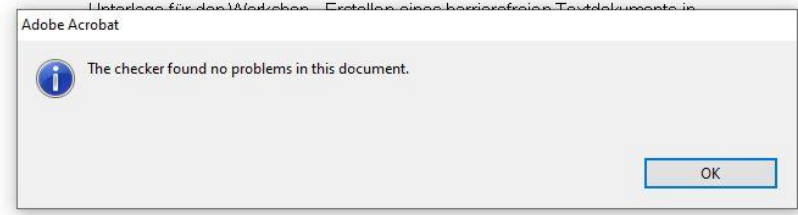

#### VIEL ERFOLG!